# **TUTORIAL for AUTHORS**

## **Table of contents:**

- 1. Submit manusript ............................. 1
- 2. Check Manuscript Status ................... 6
- 3. Upload Revisions ............................... 8

#### **1. Submit Manuscript**

a. Go to *journal.unika.ac.id* .

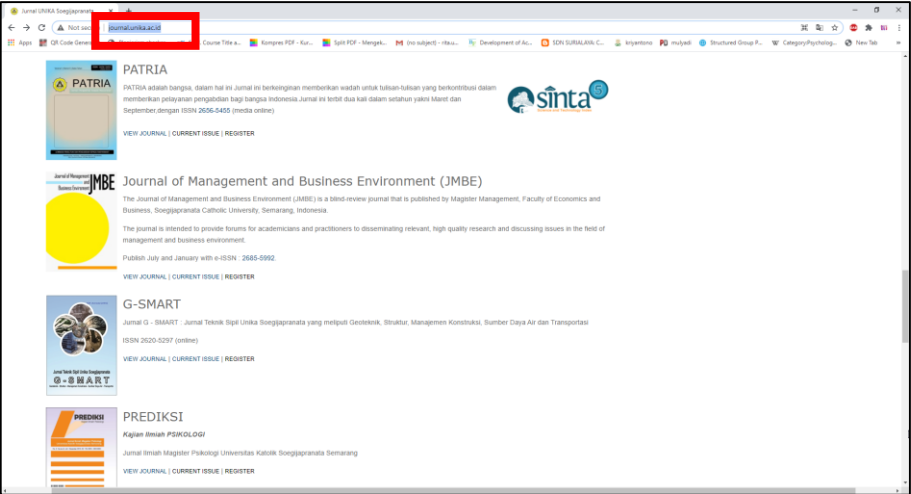

#### b. If you're a New User

#### Click **Register**

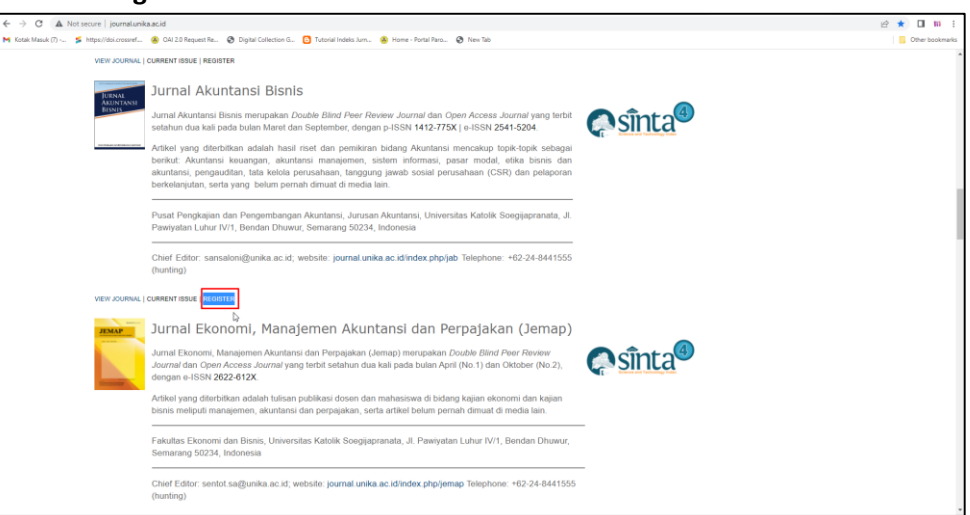

 Complete your account profile, making sure to fill in all required fields, as marked with an asterisk (\*) and *Affiliation* (institution).

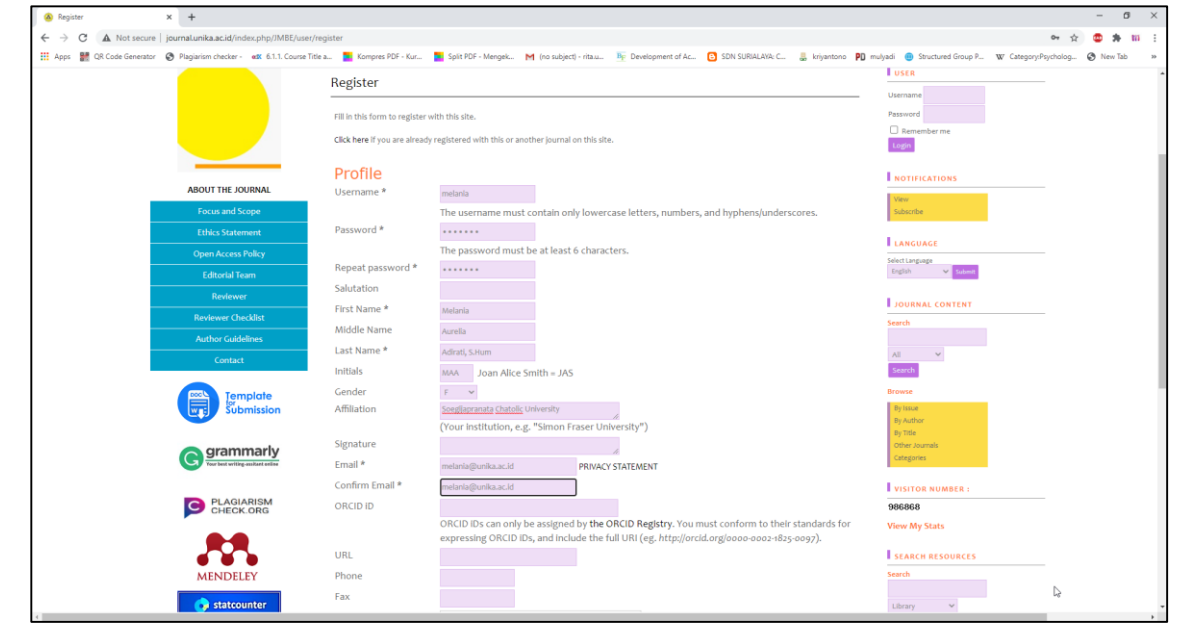

 Fill in the **Bio Statement** with URL from *Scopus Profile, Sinta Profile, Google Scholar Profile, and etc.*

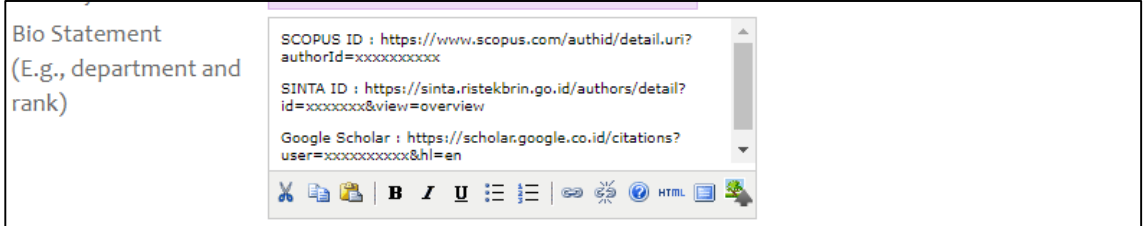

 Make sure you click the necessary details at the bottom according to your proficiency before clicking **Register**.

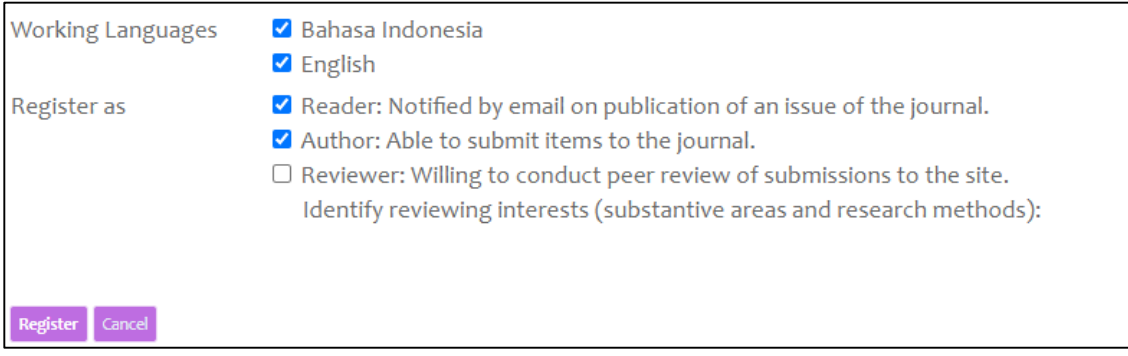

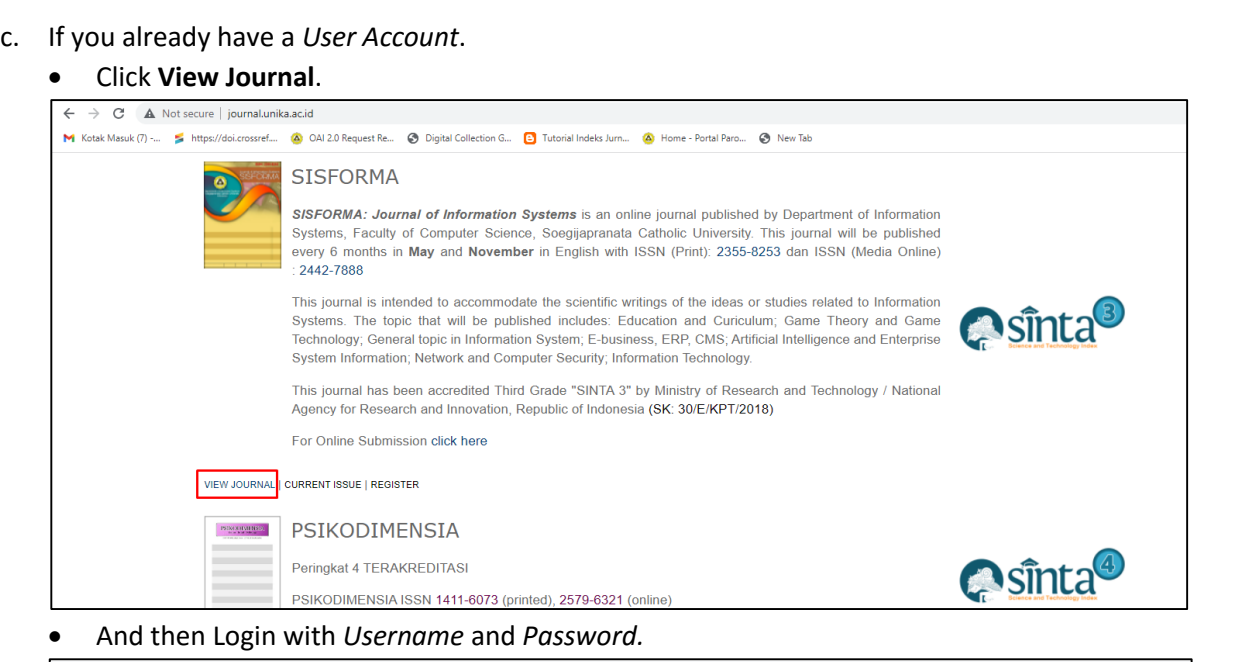

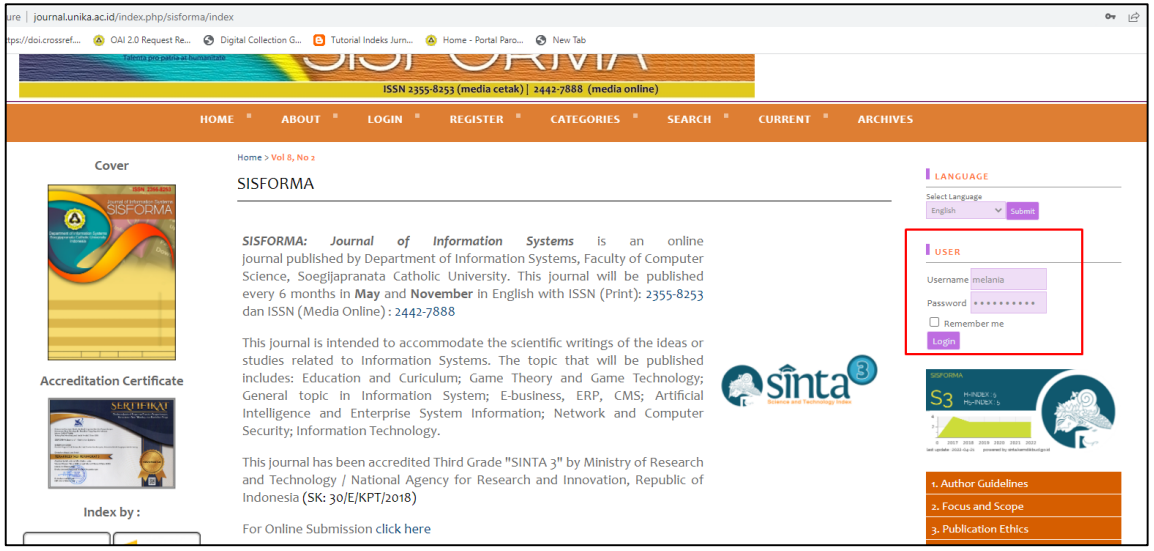

Click **New Submission** to start your manuscript submission.

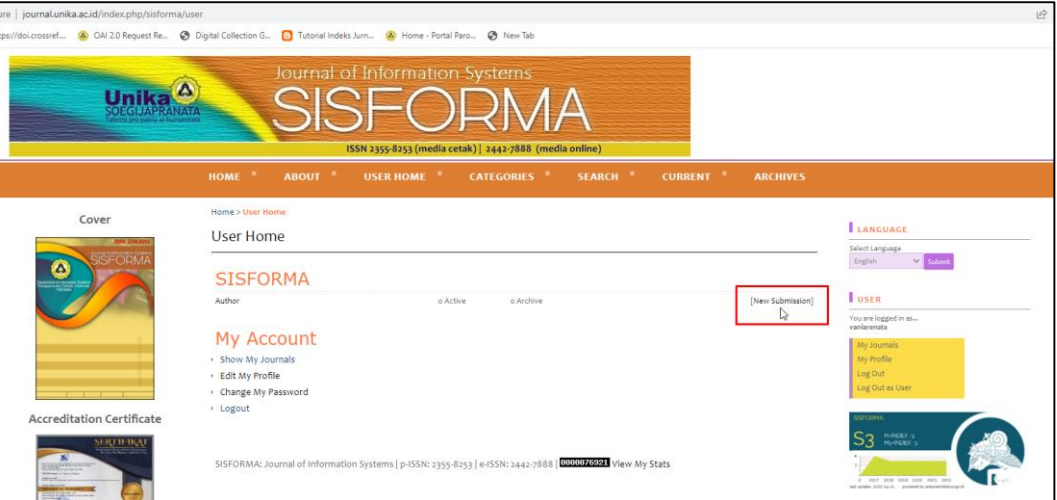

- There will be 5 steps that the author must complete to submit manuscript.
	- $\checkmark$  Step 1. Starting the submission
		- **Journal Section** : Select the appropriate section for this submission (type of manuscript)

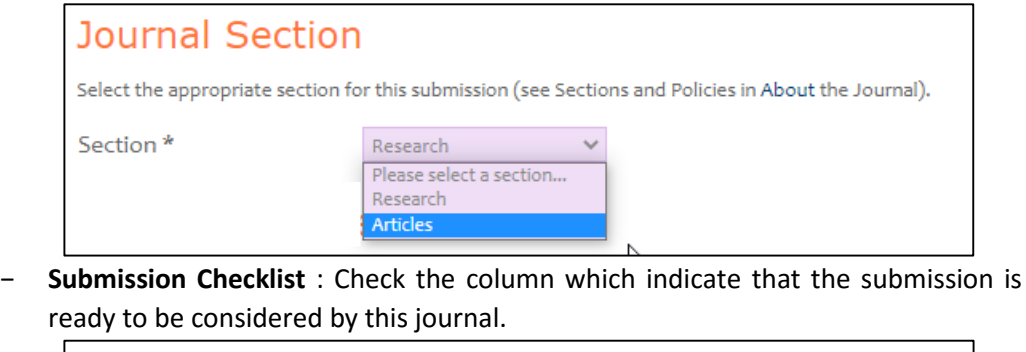

Submission Checklist

- Indicate that this submission is ready to be considered by this journal by checking off the following (comments to the editor can be added below). Ø The submission has not been previously published, nor is it before another journal for consideration (or an explanation has been
- provided in Comments to the Editor). V
	- The submission file is in OpenOffice, Microsoft Word, RTF, or WordPerfect document file format.
- Where available, URLs for the references have been provided.  $\overline{\mathbf{v}}$
- The text is 1.5 lines; uses a 12-point font; employs italics, rather than underlining (except with URL addresses); and all<br>illustrations, figures, and tables are placed within the text at the appropriate points, rather tha
- $\overline{\mathbf{v}}$ The text adheres to the stylistic and bibliographic requirements outlined in the Author Guidelines, which is found in About the
	- Journal.
- If submitting to a peer-reviewed section of the journal, the instructions in Ensuring a Blind Review have been followed.  $\overline{\mathbf{z}}$
- **Comments for the Editor** : (Optional) Fill in if you want comments to the editor.

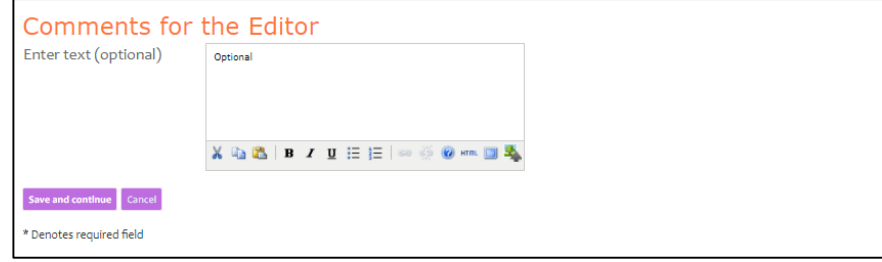

- − And then click **Save and continue**.
- $\checkmark$  **Step 2.** Uploading the Submission
	- − **Submission File** : Upload the manuscript in .*doc* or .*docx* format by click *Choose File*, then choose the manuscipt file to be sent and click *Upload*. Make sure the manuscript is successfully uploaded (There will be a description of *File Name, Original file name, File Size, and Date uploaded*). Maximum *File Size* manuscript is 2MB.

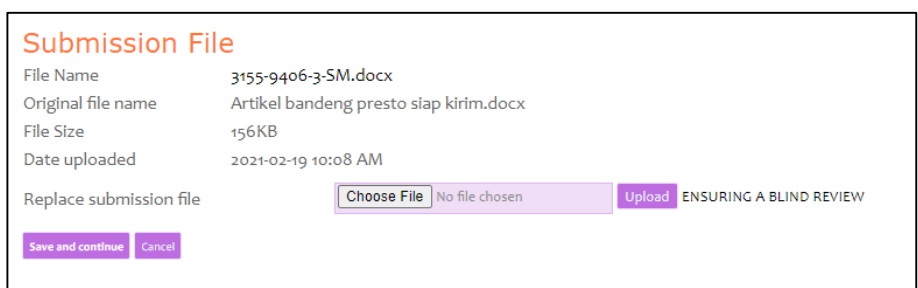

− And then click **Save and continue**.

- $\checkmark$  **Step 3.** Entering the Submission's Metadata
	- Fill in the completeness of the manuscript metadata for identification of indexation.
		- − **Authors** : Click *Add Author* if the author is more than 1 person, All contributing authors must be listed, without title.

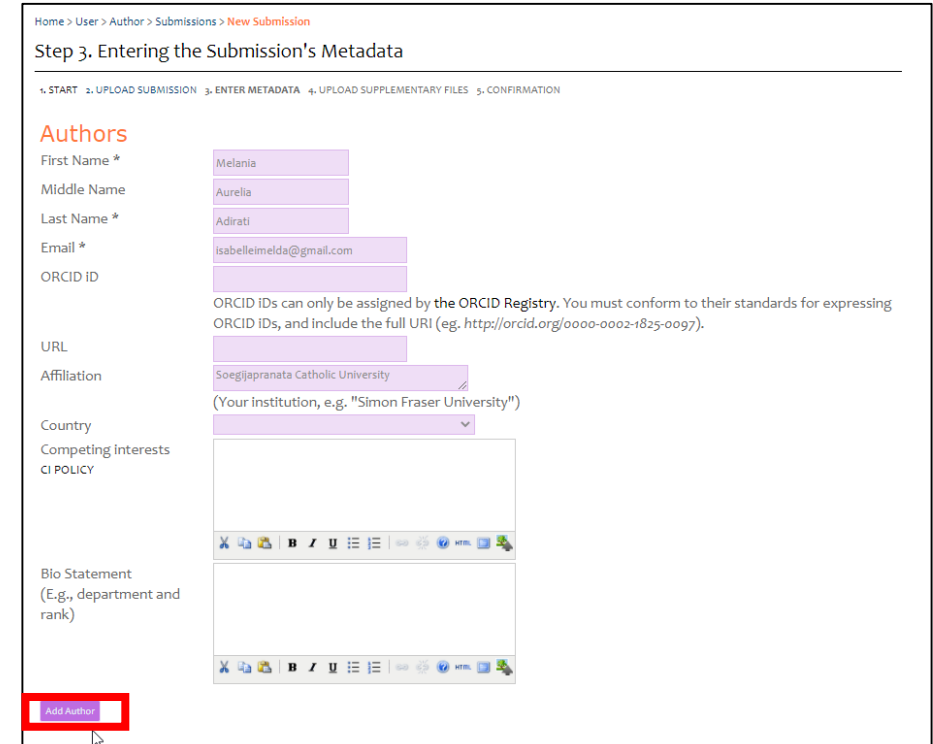

− **Title and Abstract** : Fill in according to the manuscript.

# **Title and Abstract** Title\* Application of POAC on Community-Based Urban Groundwater Manage The research is about social problems in Mecaki Katresnan ing Satengahe<br>Perang Politik (Living the Love during the Political War), a novel in Javanese<br>by Tulus Setiyadi. The purpose of this research is to describe social<br> Abstract<sup>\*</sup>  $\overline{\phantom{a}}$ X & B B Z U E E |  $\otimes$  # 0 mm D 3

Indexing : Fill in according to the manuscript.

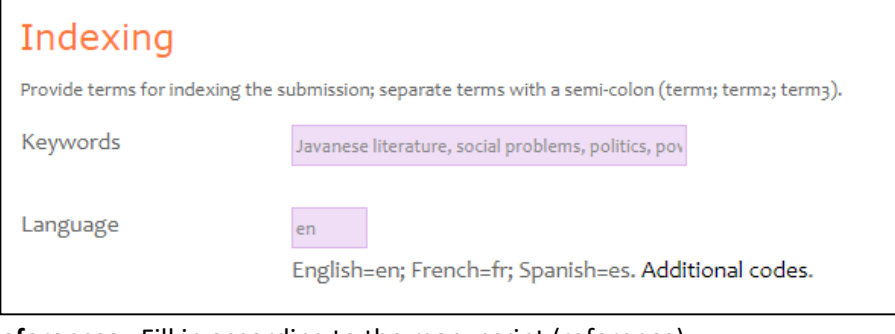

− **References** : Fill in according to the manuscript (reference)

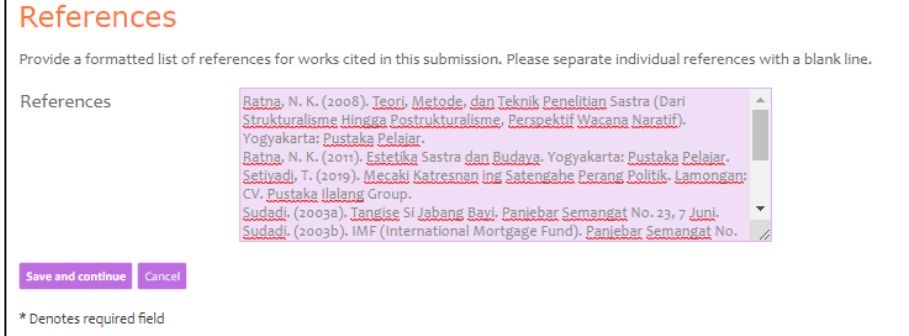

− And then click **Save and continue**.

- **Step 4.** Uploading Supplementary Files
	- Upload the suplementary files with .pdf format.
		- − **Supplementary File Metadata** : Just fill in the title.

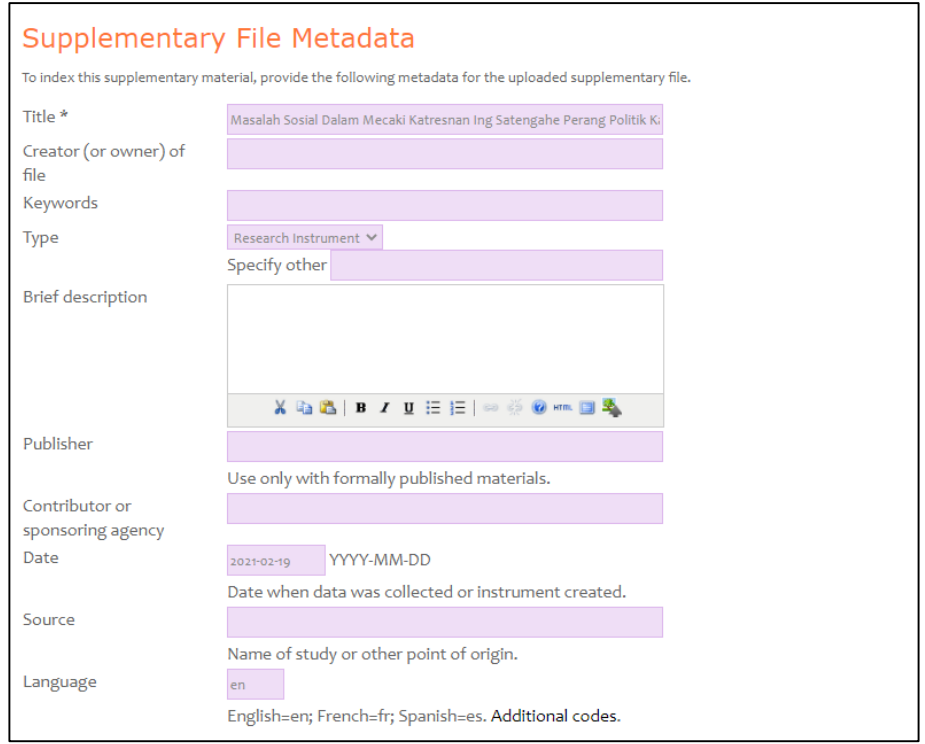

− **Suplementary File :** upload the manuscript files with .pdf format. And then click **Save and continue**.

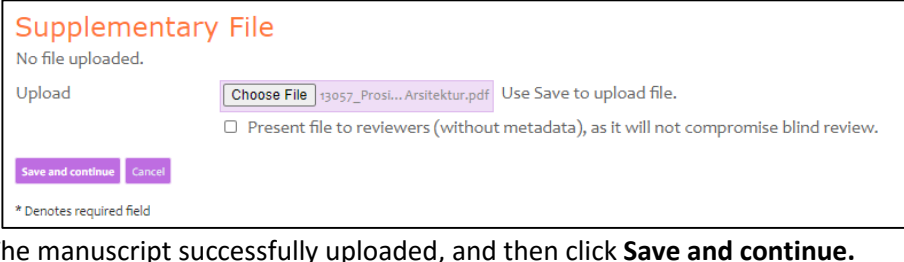

− The manuscript successfully uploaded, and then click **Save and continue.**

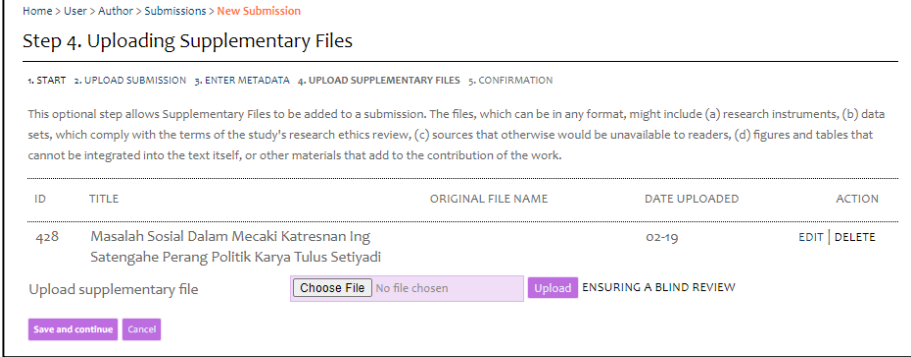

## **Step 5.** Confirming the Submission To submit your manuscript to the Journal of Management and Business Environment (JMBE), click **Finish Submission**.

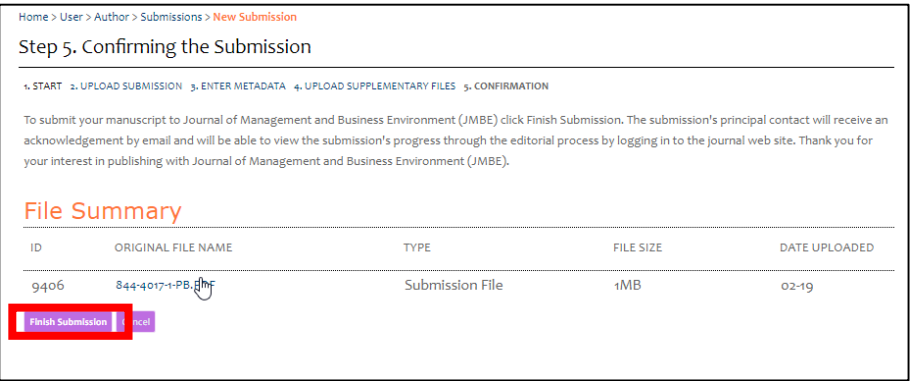

 $\checkmark$  If a notification appears as below, then the manuscript has been sent to the editor.

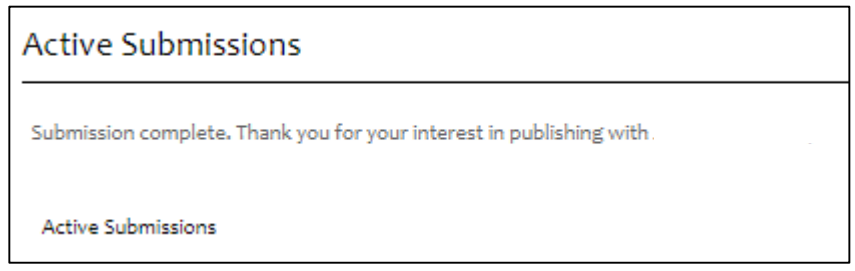

## **2. Check Manuscript Status**

## a. Click **User Home**

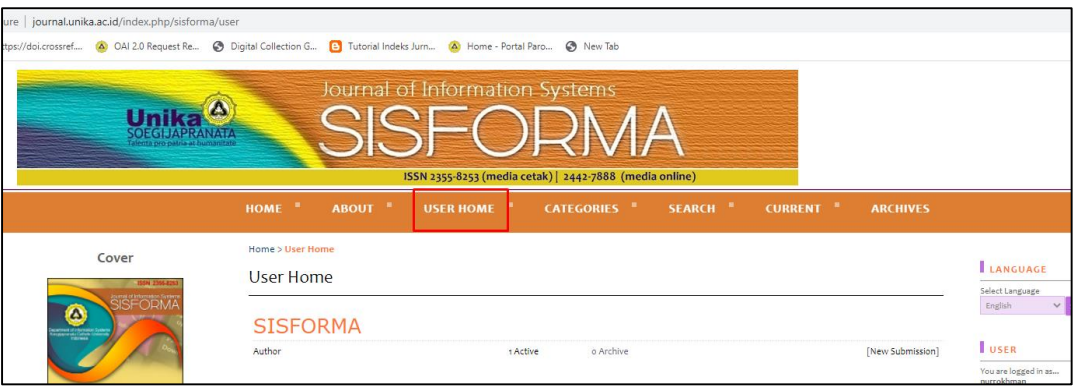

b. Click **x Active** (x= the amount according to the manuscript sent)

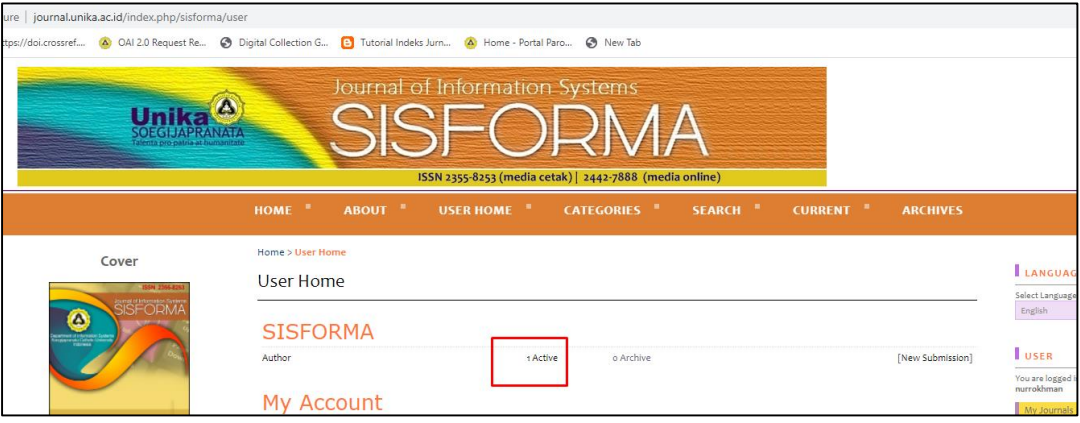

#### c. Manuscript Status

#### **Before published**

− **Incomplete** : Submission of the manuscript is not finished because there are steps that you have not completed. The manuscript is not sent to the editor by the system. You can cancel the submission.

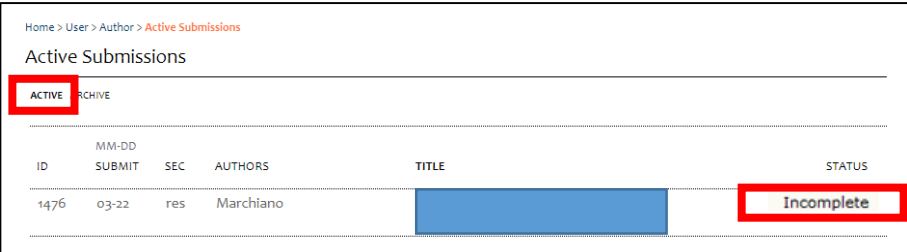

− **Awaiting Assignment** : Submission of the manuscript is finished. You can not cancel the submission by the system. Please wait for the editor's decision of the manuscript.

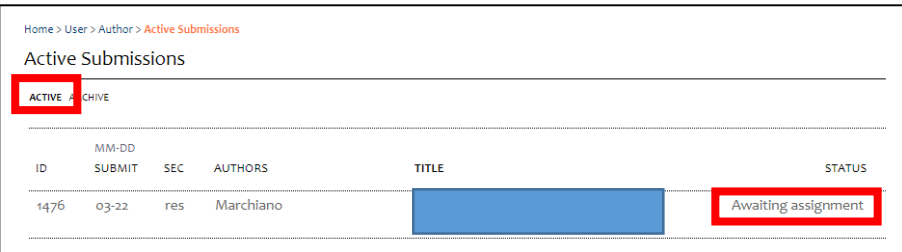

− **In Review** : The submission has been accepted, and then the next process is the manuscript reviewed by the reviewer. You will receive notification from the editor as soon as there is a decision from reviewer.

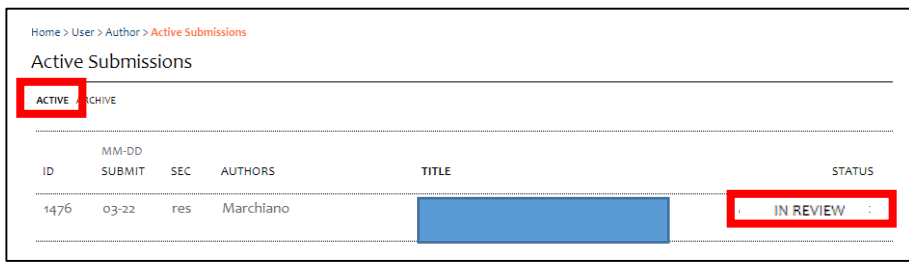

− **In Editing** : The review process has completed and the manuscript has been accepted for published. The next process are *copyediting, layout editing* dan *proofreading*.

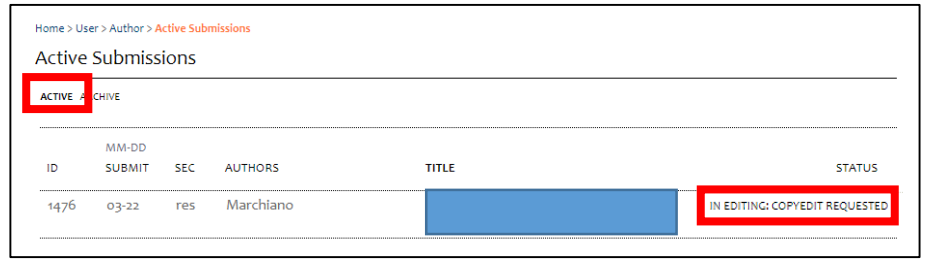

## After Published a. Click **User Home**

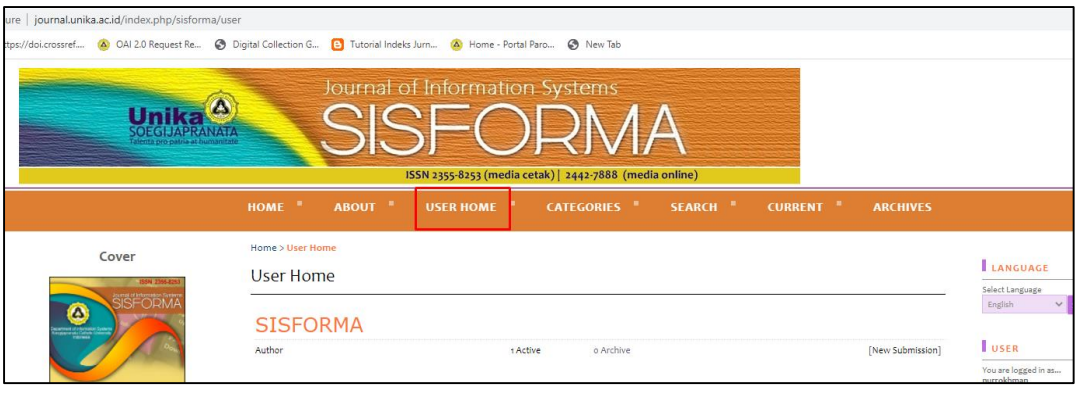

b. Click **x Archive** (x= the amount according to the published manuscript)

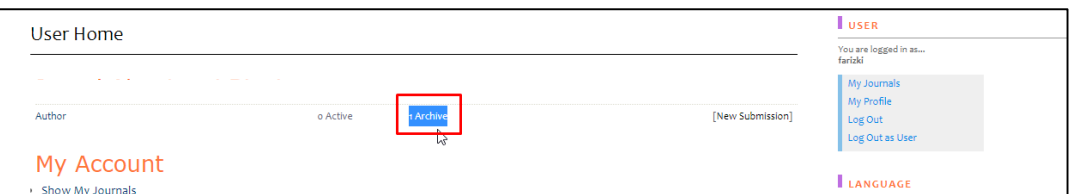

#### c. Published status by Volume and Number.

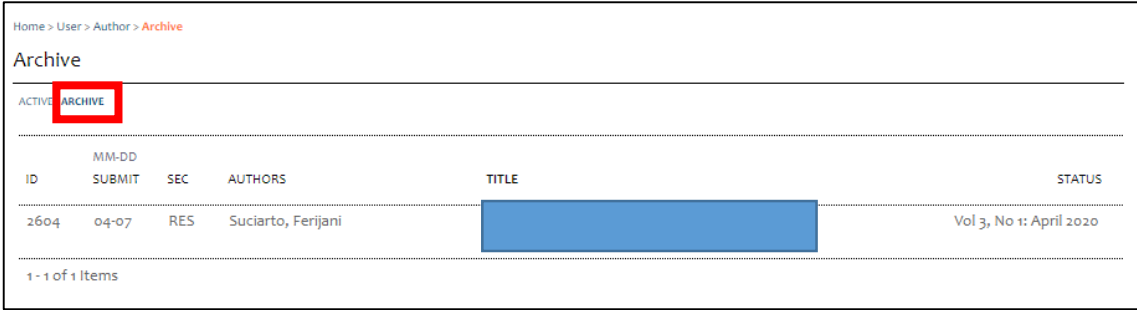

# **3. Upload Revisions**

a. Click **User Home**

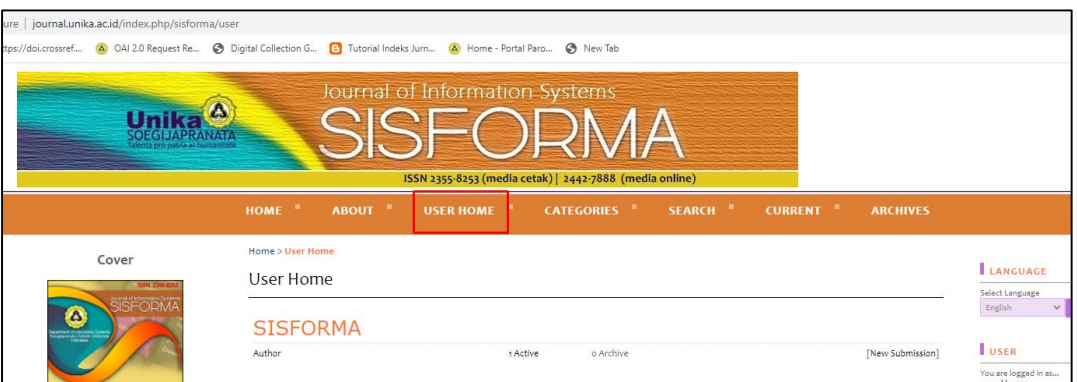

## b. Click **x Active** (x= the amount according to the manuscript sent)

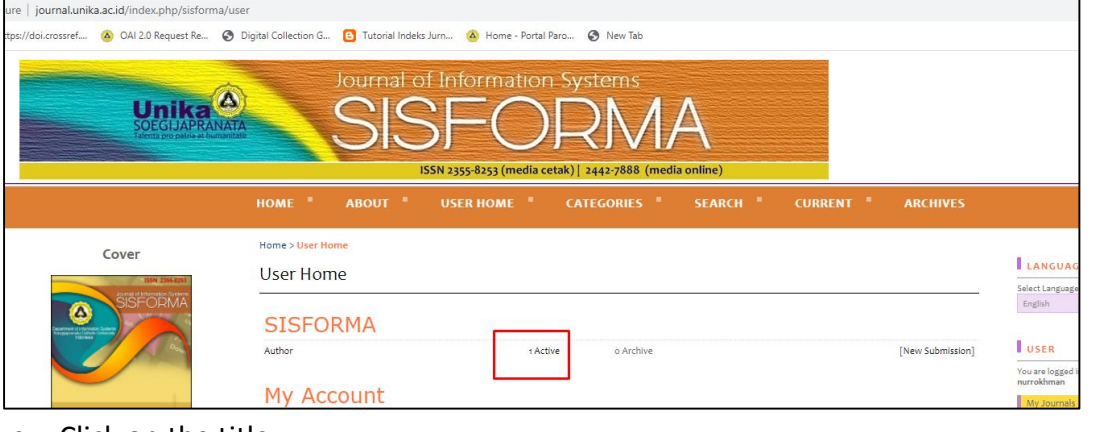

c. Click on the title

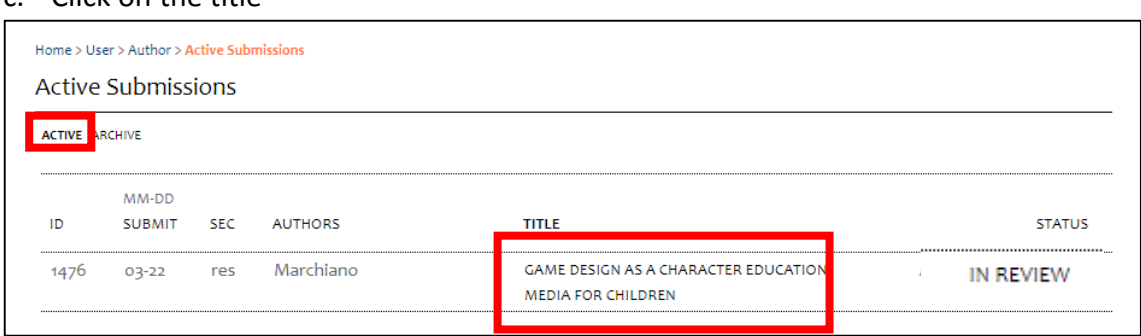

d. Click submenu **Review**. For upload file (*Upload Author Version)*, you can click *choose file*, select files to send, and then click *Upload*.

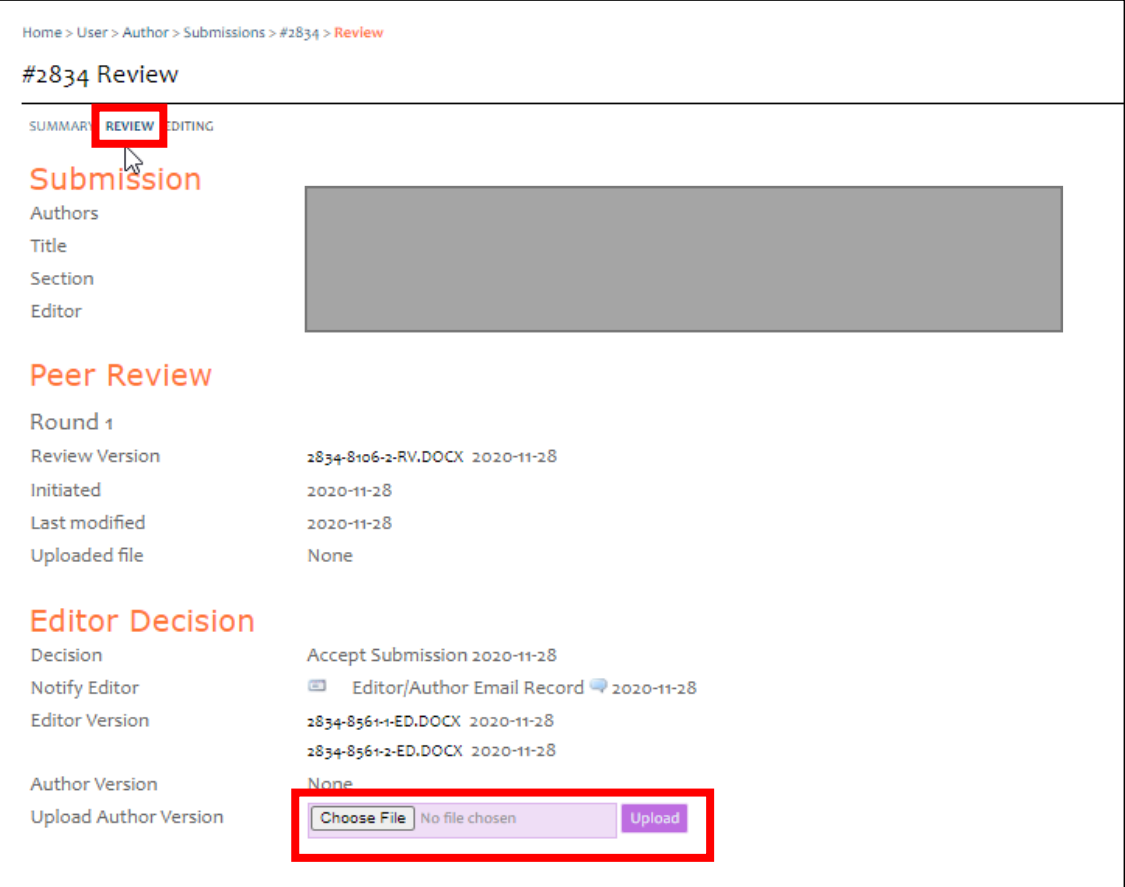

e. Don't forget to send an email to the editors that you have sent the revised results by clicking **the letter icon**.

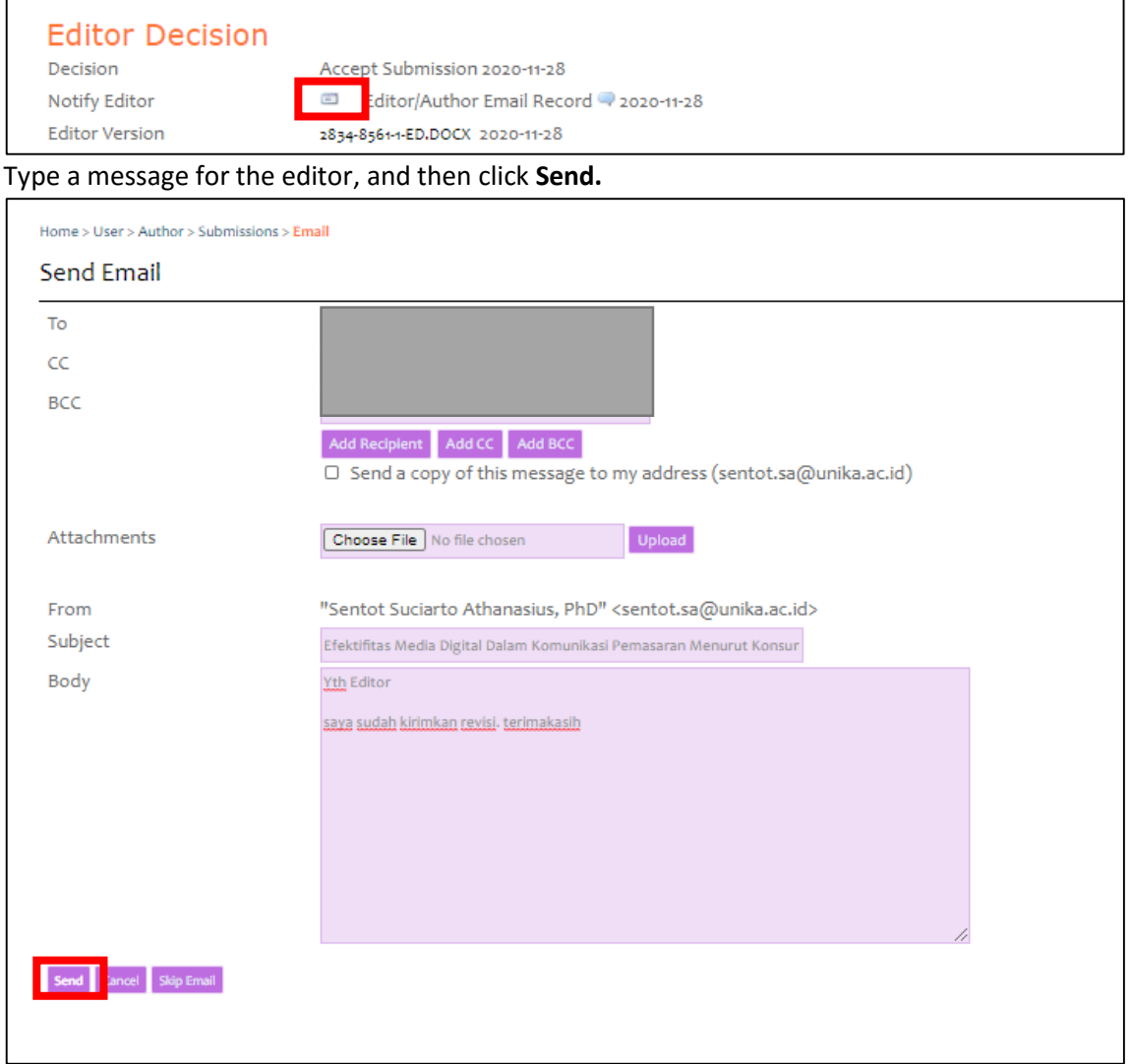